## **Commercial Item Determination (CID) Database Search**

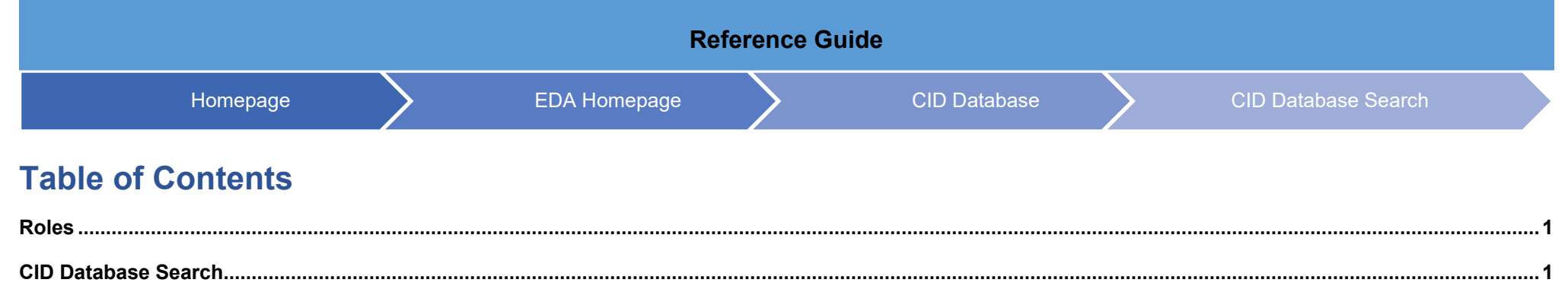

<span id="page-1-1"></span><span id="page-1-0"></span>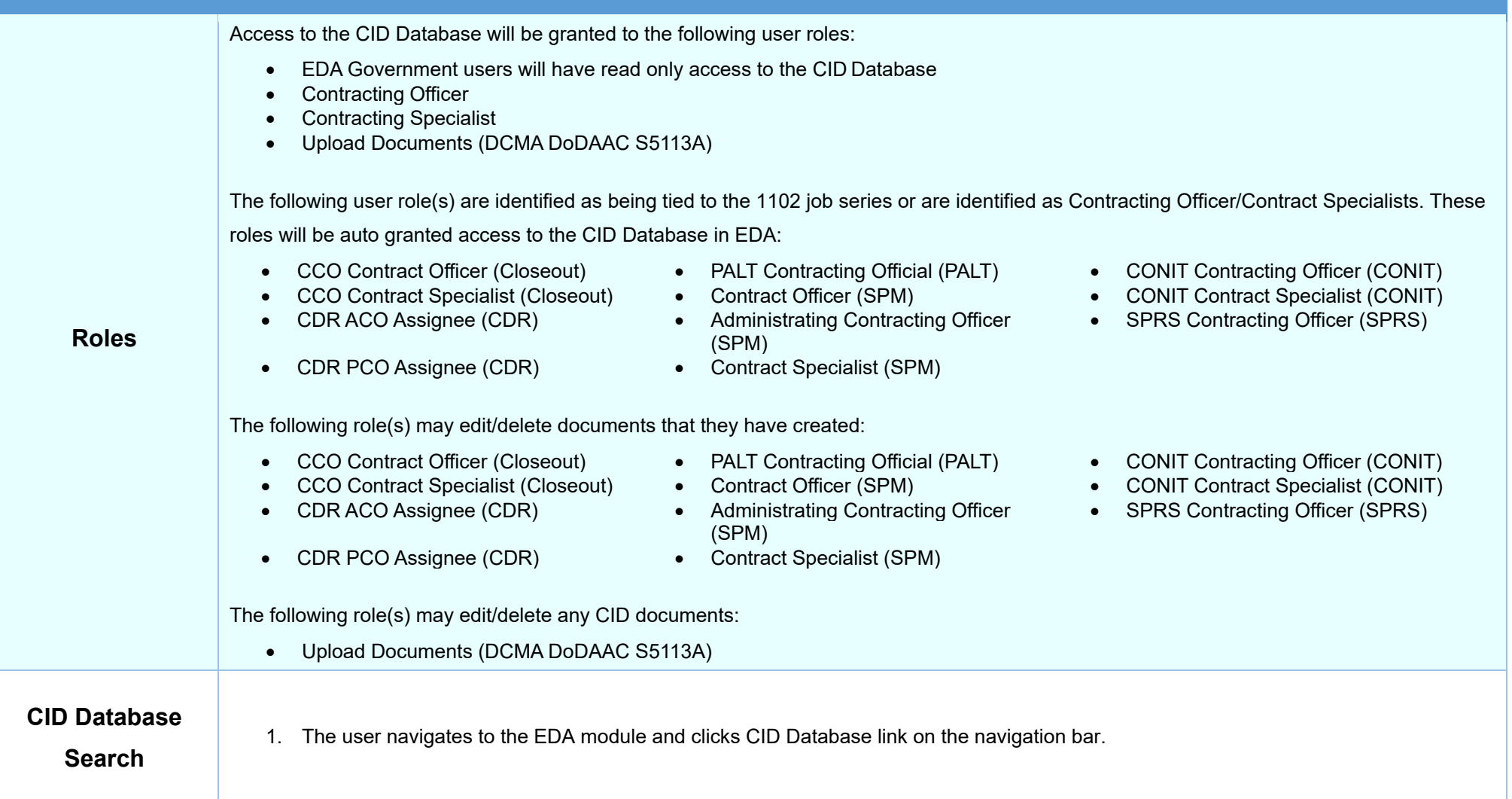

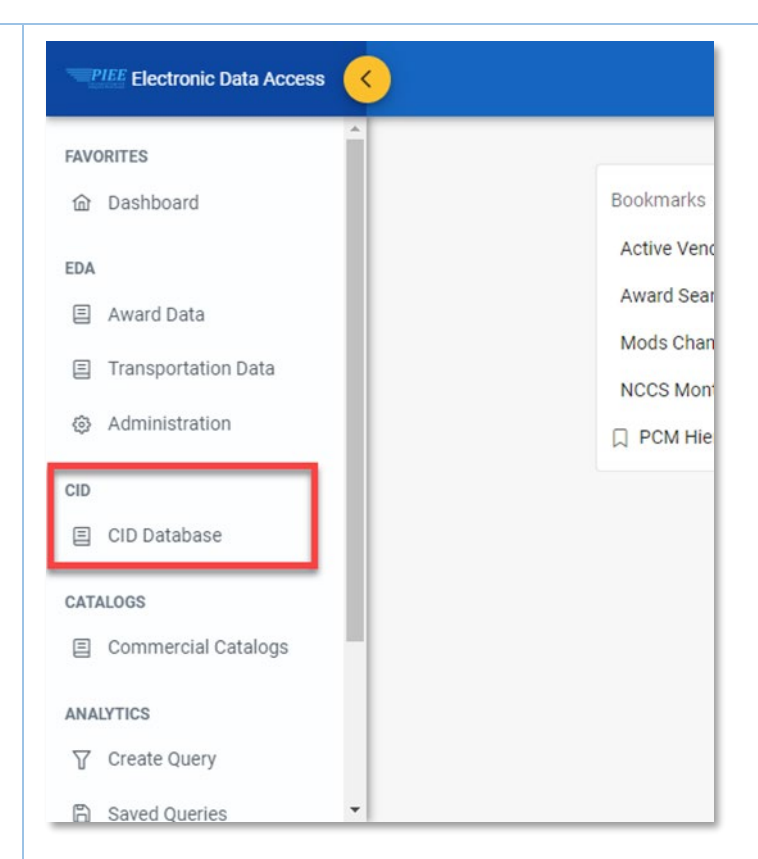

2. Click CID Database Search.

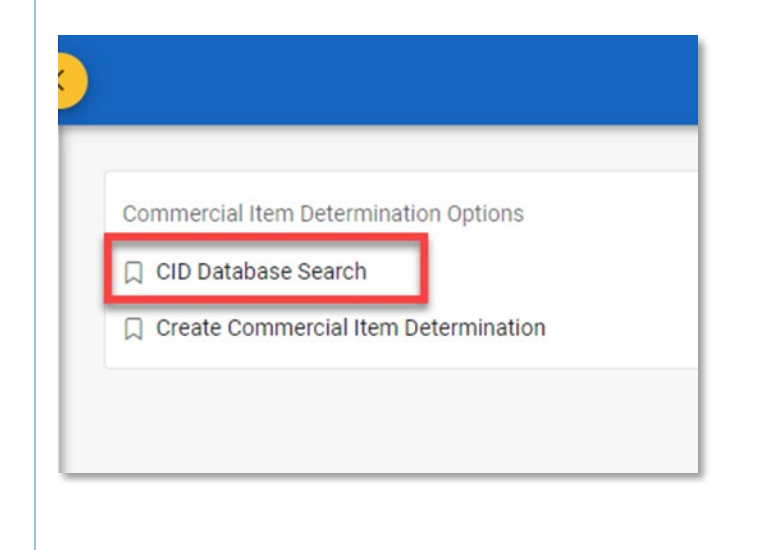

3. Enter information in the search criteria and click the Search button.

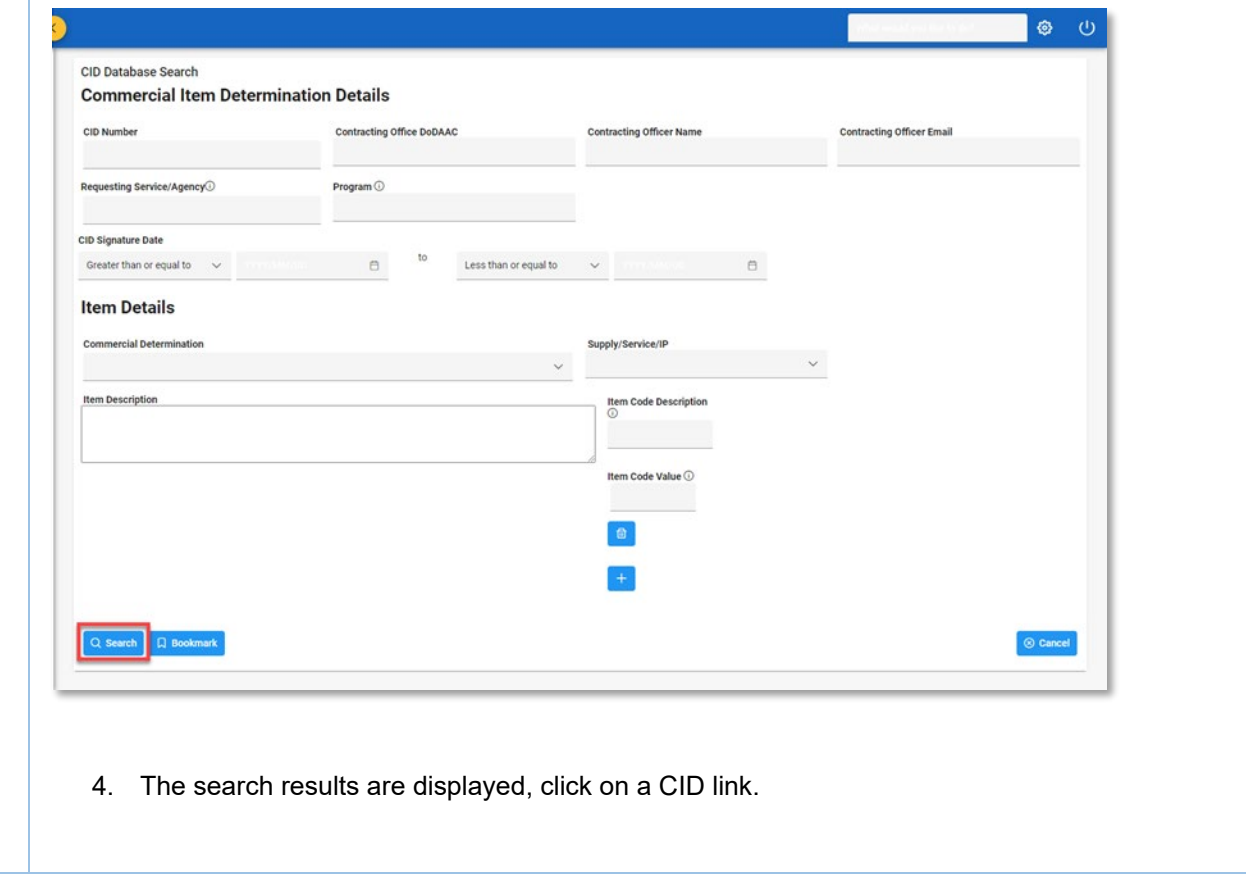

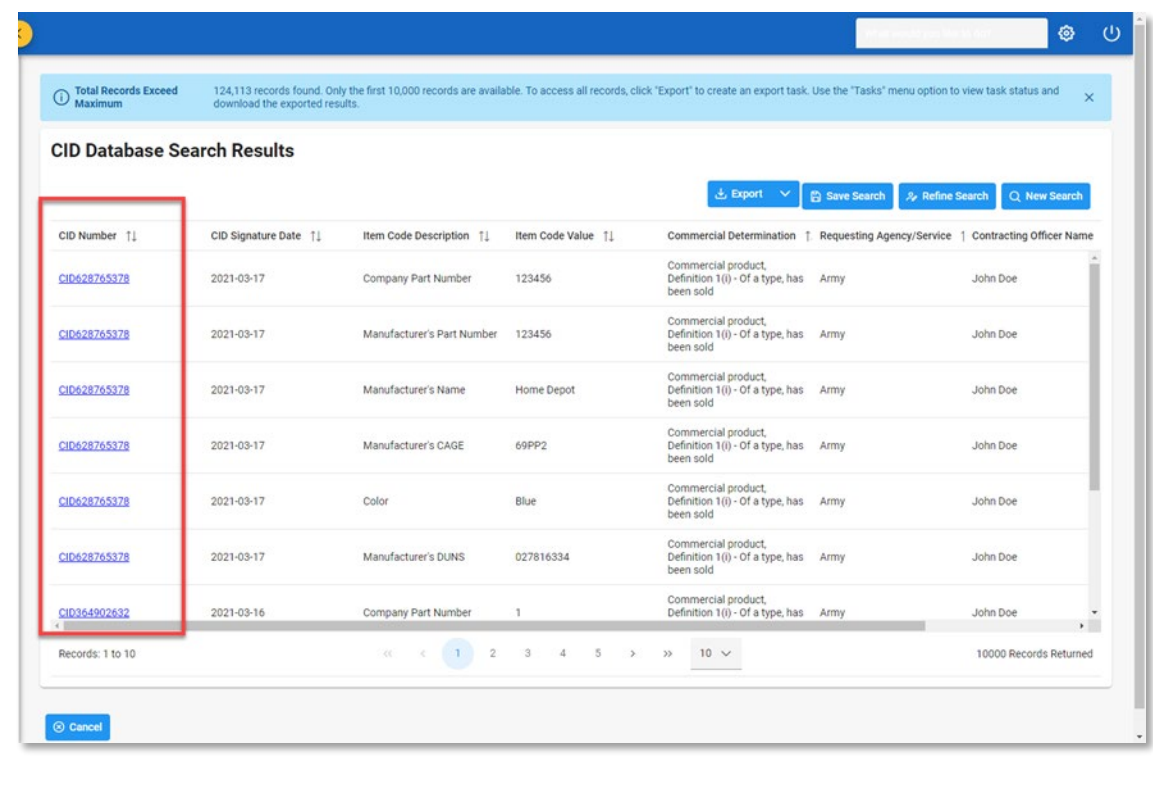

5. The user can replace an attachment by clicking the Replace button and clicking the Replace button.

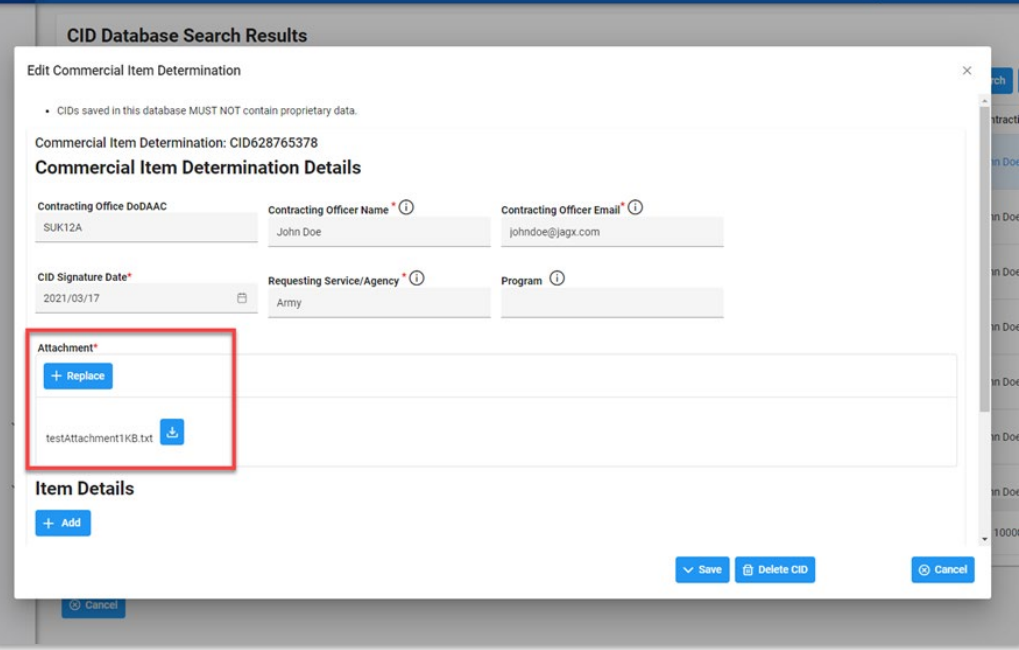

6. The user can edit the CID by clicking the edit button.

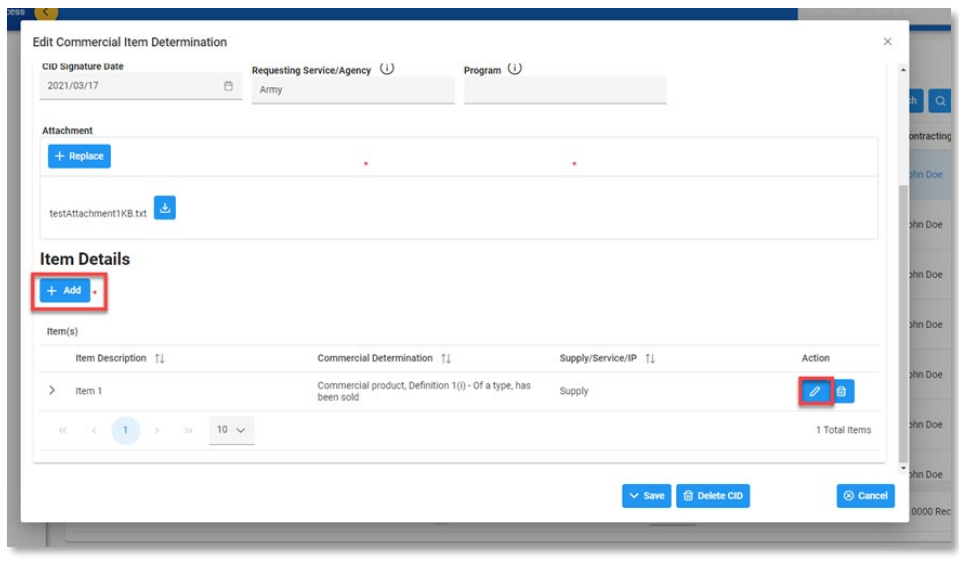

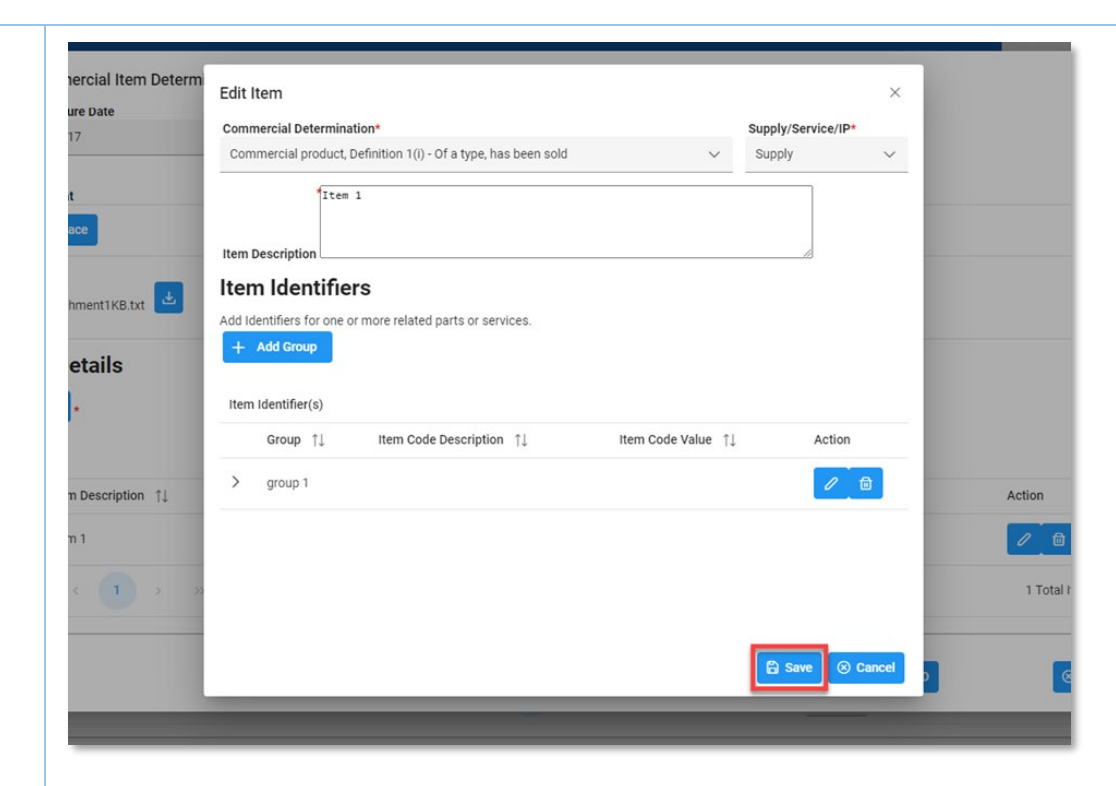

7. The user can also delete an item with Item Description by clicking the remove button.

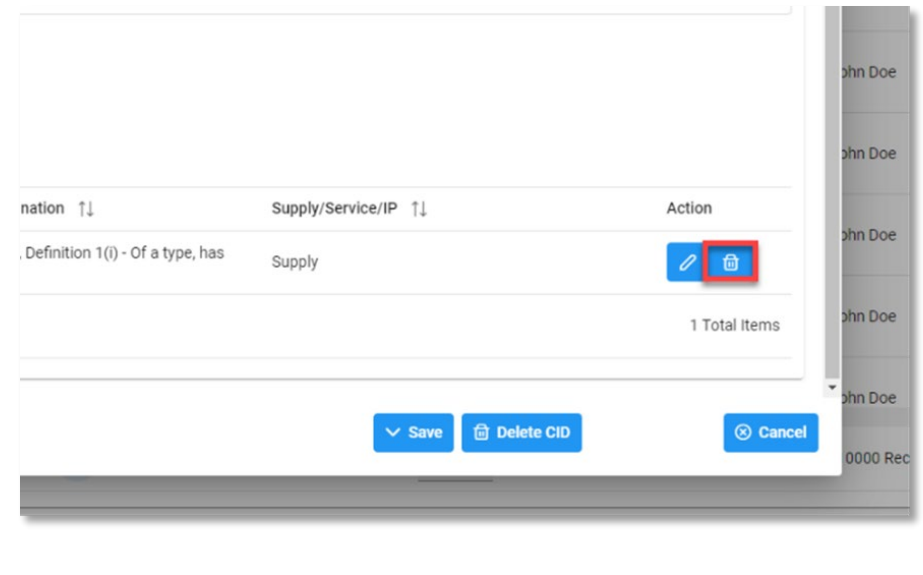

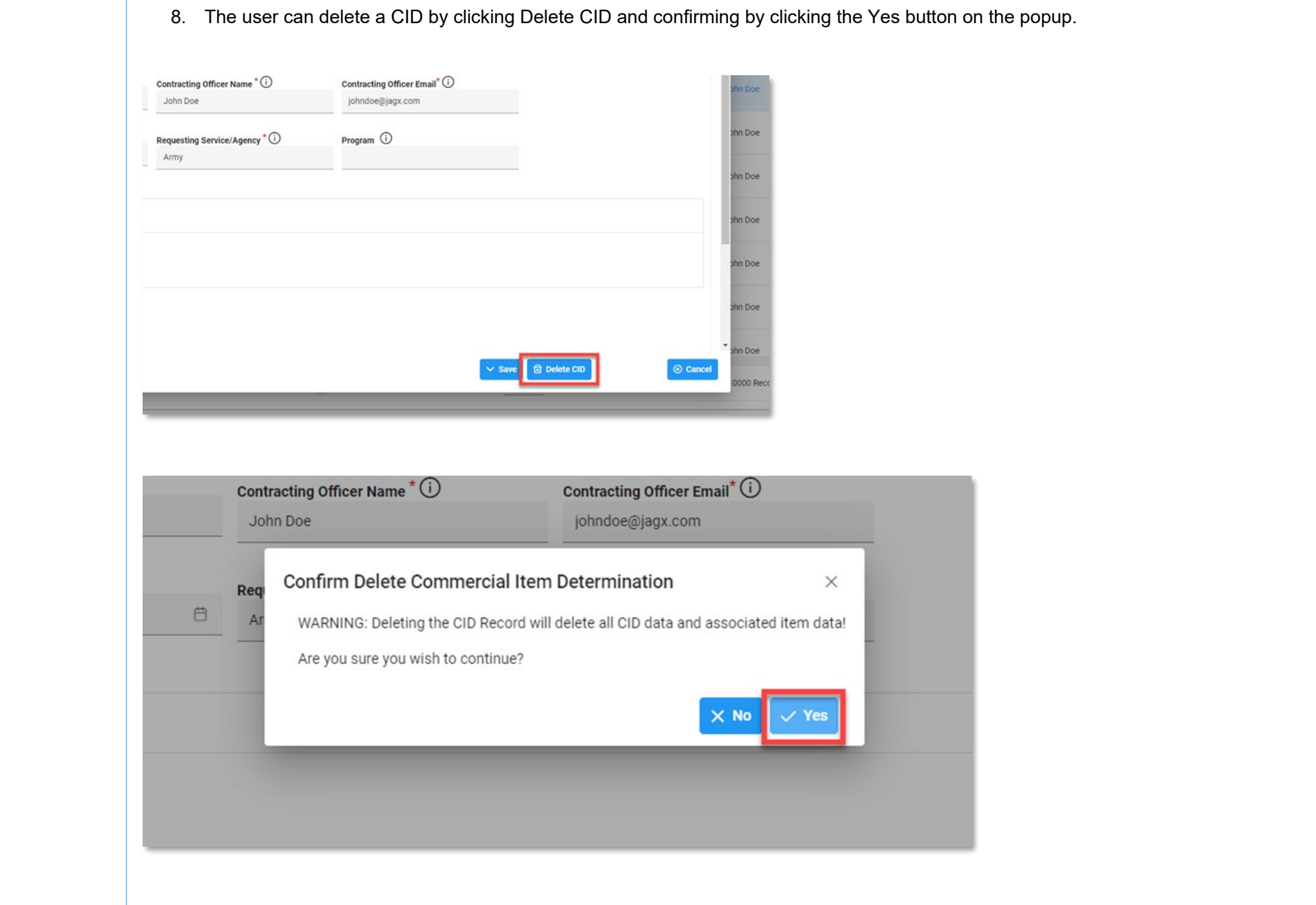